# **GUIDE DE DEMARRAGE RAPIDE POUR ENREGISTREUR EM50G**

#### **Installer le logiciel**

Avant d'installer l'enregistreur sur le terrain, installez DataTrac3 sur un ordinateur que vous pourrez emmener sur le terrain.

- 1. Téléchargez la dernière version du logiciel DataTrac3 sur www.decagon.com/datatrac3 (solution recommandée) ou insérez le CD d'installation DataTrac3 dans votre ordinateur,
- 2. Cliquez sur « Exécuter » pour lancer le programme d'installation et suivre les instructions d'installation indiquée à l'écran.

*Note* : Le service annuel est activé lors de l'expédition de l'enregistreur depuis *nos ateliers et non au moment de la mise en service.*

#### **Installer l'enregistreur sur le terrain**

- 1. Avant d'installer vos sondes et enregistreurs, contrôlez la qualité du signal entre l'enregistreur Em50G et le relais téléphonique local sur le site envisagé pour l'installation.
	- a. Insérez les 5 batteries AA fournies dans l'enregistreur et vissez délicatement l'antenne en place,
	- b. Ouvrez DataTrac3 sur votre ordinateur et connecter l'Em50G à votre ordinateur avec le câble USB fourni,
	- c. Dans le menu déroulant « Connecter via », sélectionnez le port COM qui indique « Decagon UCA »,
	- d. Cliquez sur le bouton « Connecter » dans DataTrac3
	- e. Cliquez sur « Non » si un message vous proposera de configurer l'enregistreur,
	- f. Dans la barre d'outils de DataTrac3, choisissez « Connexion », puis « Appareil Outils», puis « Test de Communication»,
	- g. Cliquez sur le bouton « Tester ». Le test de communication dure environ 30 secondes. Si la couverture réseau est faible, essayez de vous déplacer (même de quelques mètres seulement) et répéter le test jusqu'à ce que vous obteniez au moins une étoile de qualité de communication.
- 2. Installez vos sondes et fixez l'Em50G en position verticale sur un poteau solide ou un tube PVC, en utilisant les colliers de serrage fournis ou d'autres du même style.
- 3. Configurez l'enregistreur selon les étapes décrites ci-après.

## **Configuration de l'enregistreur Em50G**

- 1. Prenez la carte colorée où est inscrit l'identifiant Device ID et gardez-la en lieu sûr,
- 2. Si le logiciel DataTrac3 n'est pas lancé, lancez-le,
- 3. Connectez l'Em50G à votre ordinateur avec le câble USB fourni.
- 4. Dans le menu déroulant « Connecter via », sélectionnez le port COM qui contient « Decagon UCA »,
- 5. Cliquez sur le bouton « Connecter » de DataTrac3,
- 6. Si aucune invitation à configurer l'enregistreur n'apparaît, cliquez sur le bouton « Configurer »
- 7. Cliquez sur « Sondes et Mesures» et choisissez l'intervalle de mesure dans le menu déroulant.
- 8. Cliquez sur chaque port pour sélectionner le type de sonde qui y est connectée,
- 9. Pour empêcher ou autoriser la transmission de données vers le serveur, cliquez sur « Cellulaire ». Quand la case « Téléchargez des données à ECH2OData.com via le réseau cellulaire» est cochée, la transmission des données est active (et inactive si la case est décochée). Par défaut, l'envoi de données de l'Em50G vers le service Decagon Data est activé,
- 10. Choisissez les plages horaires d'émission des données (jusqu'à 6 plages). Par défaut, les plages sélectionnées sont : 6-7h, 10-11h, 13-14h et 16-17h. Plus vous sélectionnerez de plages horaires, plus l'autonomie de l'Em50G sera réduite.
- 11. Cliquez sur « Accepter Les Changements».

## **Télécharger les données**

- 1. Si vous utilisez un autre ordinateur pour visualiser les données de votre Em50G, installez DataTrac3 sur cet autre ordinateur (voir instructions précédentes),
- 2. Lancez DataTrac3.
- 3. Cliquez sur « Installation », puis sur « Configuration de l'Utilisateur ». Entrez une adresse e-mail valide et un mot de passe de votre choix. Les informations saisies dans ces champs servent uniquement à tracer l'utilisation de nos serveurs.
- 4. Cliquez sur « Setup », puis sur « Créer Nouveau», puis « Abonnement de l'Em50G ».
- 5. Saisissez dans les champs « ID de l'appareil » et « mot de passe », l'identifiant (Device ID) et le password inscrits sur la carte orange fournie dans le couvercle de l'Em50G (l'identifiant comme le mot de passe sont sensibles aux Majuscules/minuscules). Cliquez sur « Souscrire »,
- 6. La prochaine fois que vous voudrez voir les données les plus récentes, vous pourrez lancer DataTrac3 et cliquer sur le nom de l'Em50G dans l'arborescence.

## **Boutons de Test**

L'Em50G a un bouton test et 2 témoins LED au dessus de la carte mère. Vous trouverez ci-dessous la signification de ces témoins :

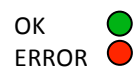

Quand vous pressez le bouton « Test » de l'enregistreur, les témoins « Error » (rouge) et « OK » (vert) clignotent tous les 2, lentement, indiquant que le test est en cours

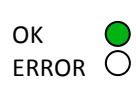

Quand l'Em50G envoie des données vers le serveur Decagon, le témoin vert « OK » clignote rapidement En fin de test, si tout s'est bien passé, le témoin vert « OK » reste allumé pendant environ 20 secondes

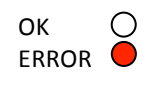

Si le témoin rouge reste allumé une fois que vous avez pressé le bouton « Test », cela signifie qu'un défaut de communication s'est produit. Réalisez un test de connectivité pour essayer de diagnostiquer le problème.

# **A propos de l'Em50G**

Nous vous remercions pour votre acquisition d'un enregistreur Em50G. Il s'agit d'un appareil d'enregistrement de données qui vous permet de collecter et conserver les données d'1 à 5 sondes ou capteurs. Les données collectées sont envoyées jusqu'à 6 fois par jours vers le serveur Decagon Data par l'intermédiaire du réseau mobile. Vous pouvez accéder à vos données stockées sur nos serveurs à n'importe quel moment grâce au logiciel DataTrac3 ou sur internet à l'adresse em50gwebviewer.com.

L'Em50G peut être configuré en utilisant les logiciels ECH20 Utility ou DataTrac3. DataTrac3 est la solution privilégiée pour l'Em50G et la référence utilisée tout au long de ce guide. Concernant l'utilisation d'ECH2O Utility ou l'interface web Em50Gwebviewer, nous vous invitons à consulter le mode d'emploi de l'Em50G.

Si vous avez une question relative au paramétrage de votre Em50G ou au téléchargement de données depuis le serveur Decagon, contactez-nous au 04 72 19 19 49 ou à support@decagon.eu